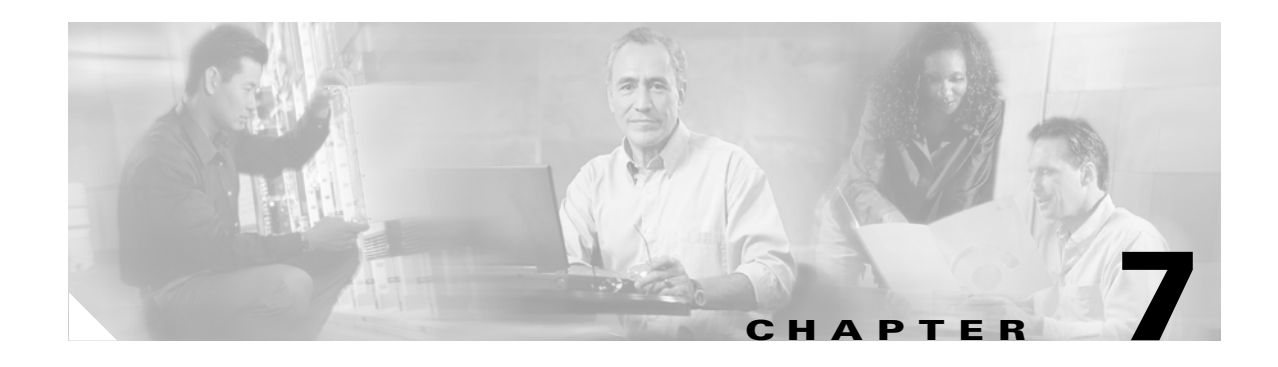

# **Performing Diagnostics**

This chapter explains how to use ACU to perform user-level diagnostics.

The following topics are covered in this chapter:

- **•** [Overview of ACU Diagnostic Tools, page 7-2](#page-1-0)
- **•** [Setting Signal Strength Display Units, page 7-2](#page-1-1)
- **•** [Viewing the Status of Your Client Adapter, page 7-3](#page-2-0)
- **•** [Viewing Statistics for Your Client Adapter, page 7-5](#page-4-0)

## <span id="page-1-0"></span>**Overview of ACU Diagnostic Tools**

The ACU diagnostic tools enable you to assess the performance of your client adapter within the wireless network. These tools perform the following functions:

- **•** Display your client adapter's current status
- Display statistics pertaining to your client adapter's transmission and reception of data

## <span id="page-1-1"></span>**Setting Signal Strength Display Units**

Follow the steps below to specify the units used to display signal strength on the ACU Status screen.

**Step 1** Double-tap the **ACU** icon or select **Start** > **Programs** > **Cisco** > **ACU**. The Profiles screen appears.

**Step 2** Tap the **Options** button. The ACU Options screen appears (see [Figure 7-1](#page-1-2)).

<span id="page-1-2"></span>*Figure 7-1 ACU Options Screen*

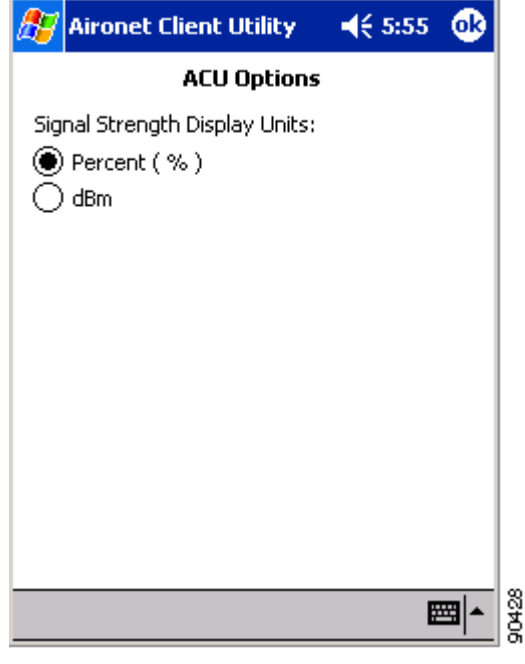

**Step 3** Select one of the following options for Signal Strength Display Units:

- **• Percent (%)**—Displays the signal strength as a percentage. This is the default setting.
- **• dBm**—Displays the signal strength in decibels with respect to milliwatts.
- **Step 4** Tap **OK** to save your changes.

### <span id="page-2-0"></span>**Viewing the Status of Your Client Adapter**

Follow the steps below to view the current status of your client adapter.

**Step 1** From the Profiles screen, tap the **Status** tab. The Status screen appears. [Figure 7-2](#page-2-1) shows the Status screen with the signal strength values displayed as percentages, and [Figure 7-3](#page-2-2) shows the same screen with the signal strength values displayed in decibels with respect to milliwatts (dBm).

<span id="page-2-1"></span>*Figure 7-2 Status Screen (with Signal Strength as a Percentage)*

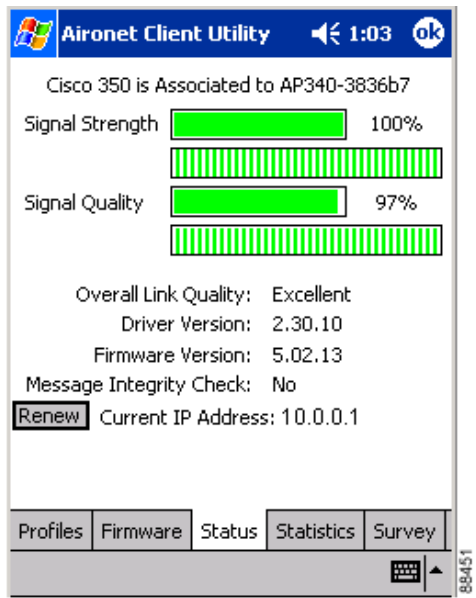

<span id="page-2-2"></span>*Figure 7-3 Status Screen (with Signal Strength in dBm)*

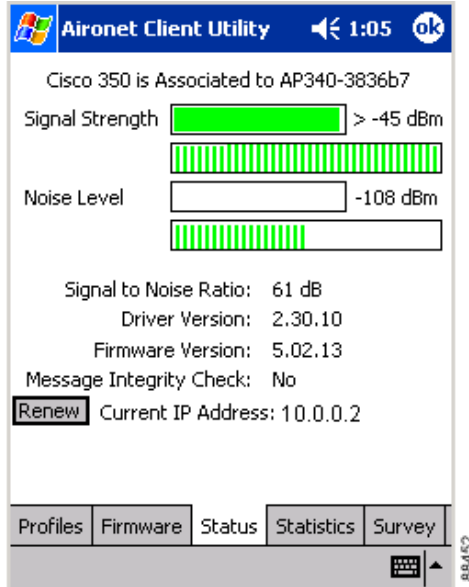

[Table 7-1](#page-3-0) interprets each element of the Status screen.

<span id="page-3-0"></span>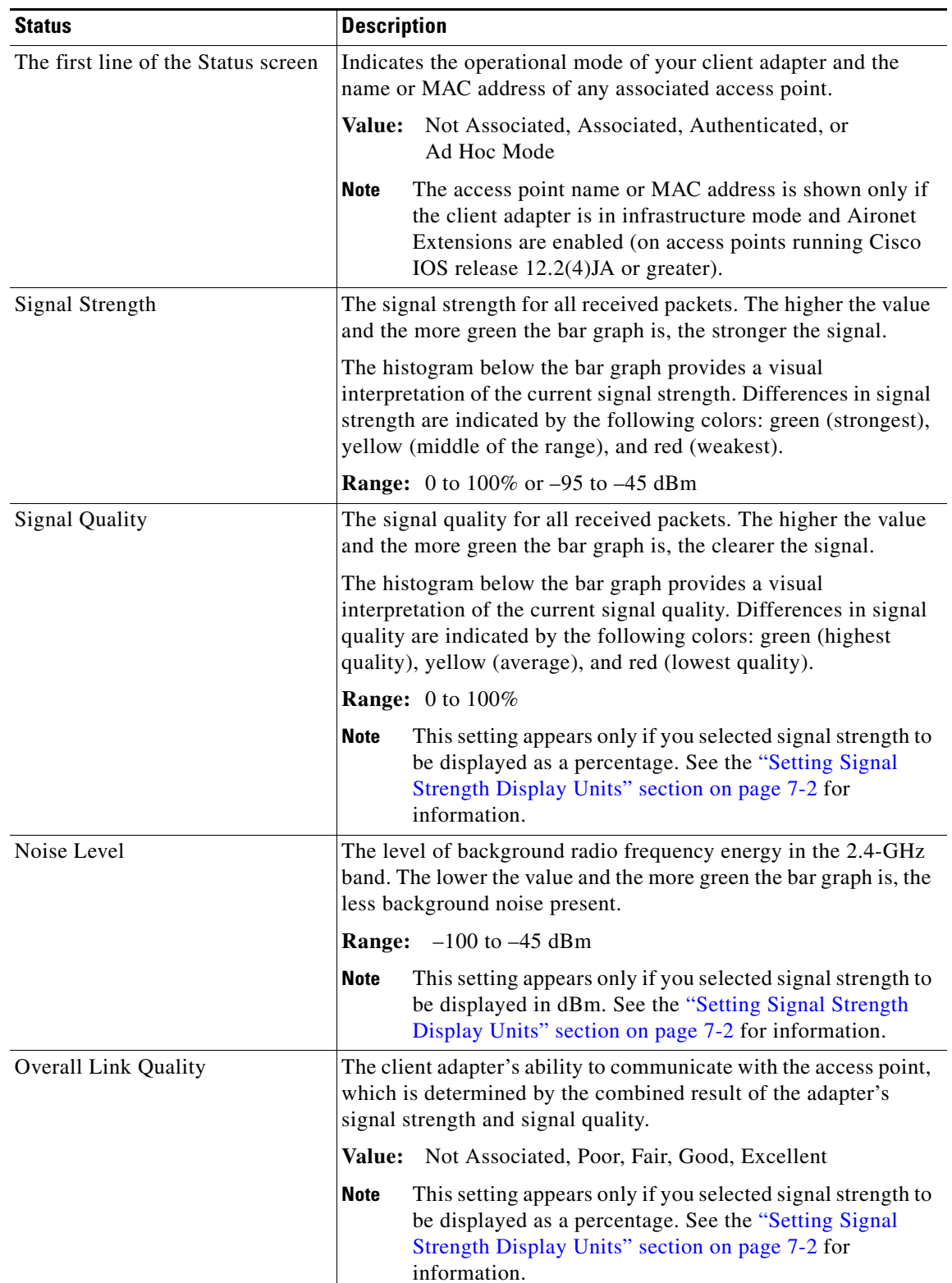

#### *Table 7-1 Client Adapter Status*

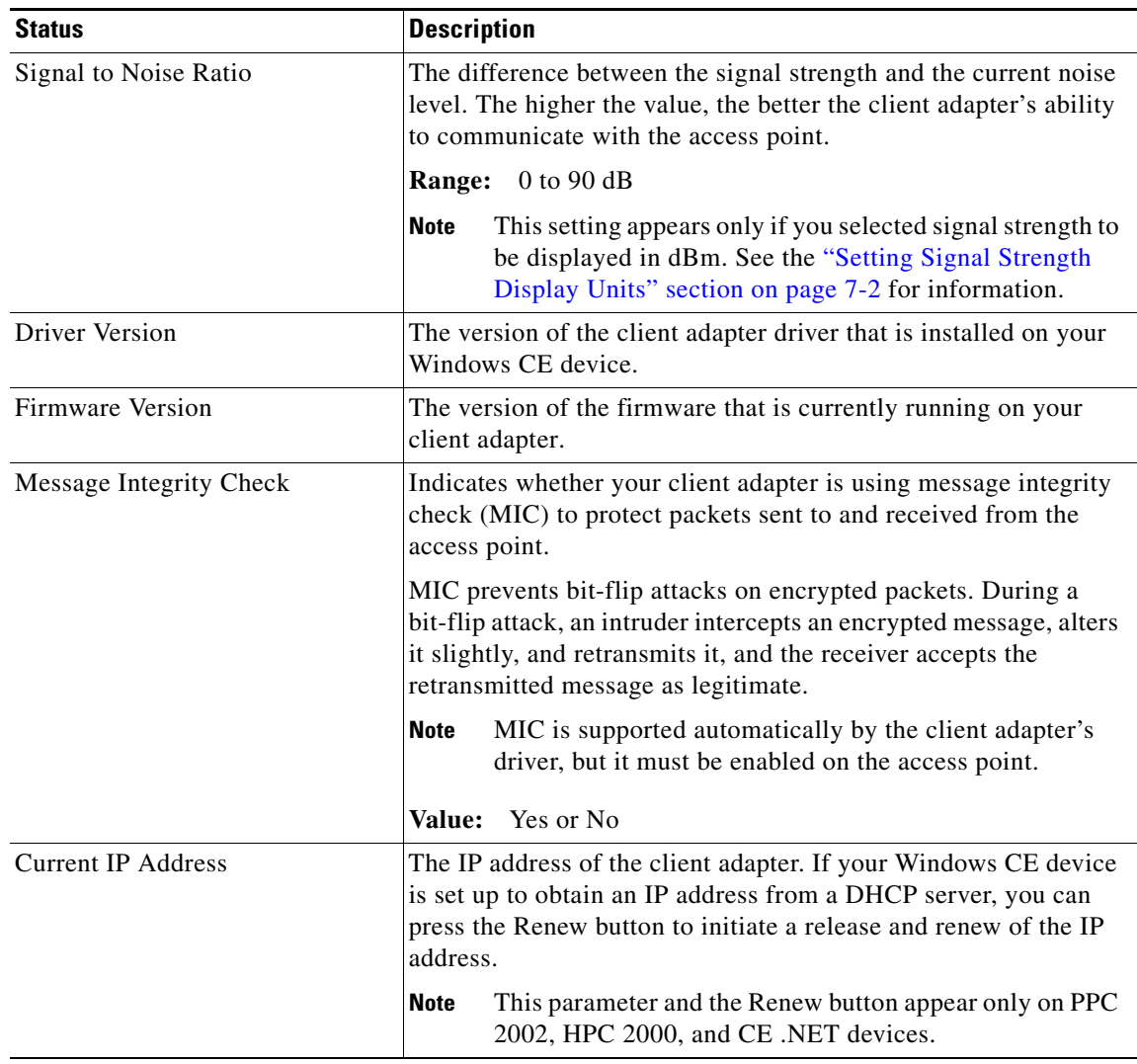

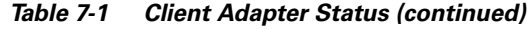

**Step 2** Tap **OK** to exit the Status screen.

### <span id="page-4-0"></span>**Viewing Statistics for Your Client Adapter**

ACU enables you to view statistics that indicate how data is being received and transmitted by your client adapter. It also shows message integrity check (MIC) statistics if your client adapter's driver supports MIC and MIC is enabled on the access point.

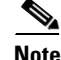

**Note** The receive and transmit statistics are host statistics. That is, they show packets and errors received or sent by the Windows CE device. Link status tests from the access point or ACU site survey tool are performed at the firmware level; therefore, they have no effect on the statistics shown by the Statistics screen.

Follow the steps below to view your client adapter's statistics.

**Step 1** From the Profiles screen, tap the **Statistics** tab. The Receive Statistics screen appears (see [Figure 7-4](#page-5-0)).

<span id="page-5-0"></span>*Figure 7-4 Receive Statistics Screen*

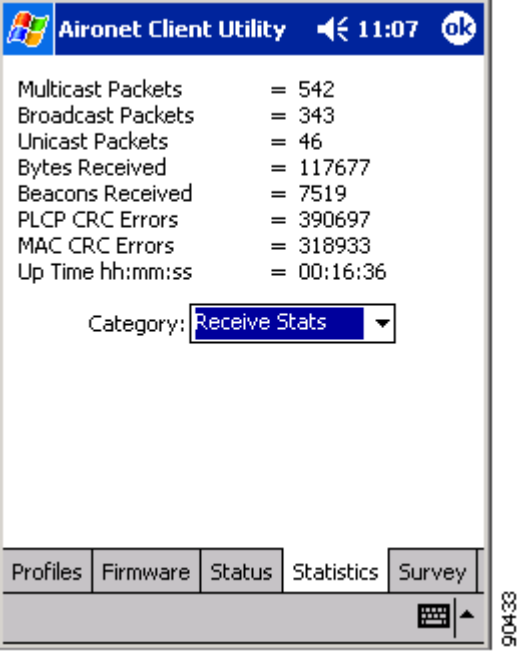

The statistics are calculated as soon as your client adapter is started.

[Table 7-2](#page-5-1) describes each receive statistic that is displayed for your client adapter.

<span id="page-5-1"></span>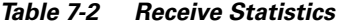

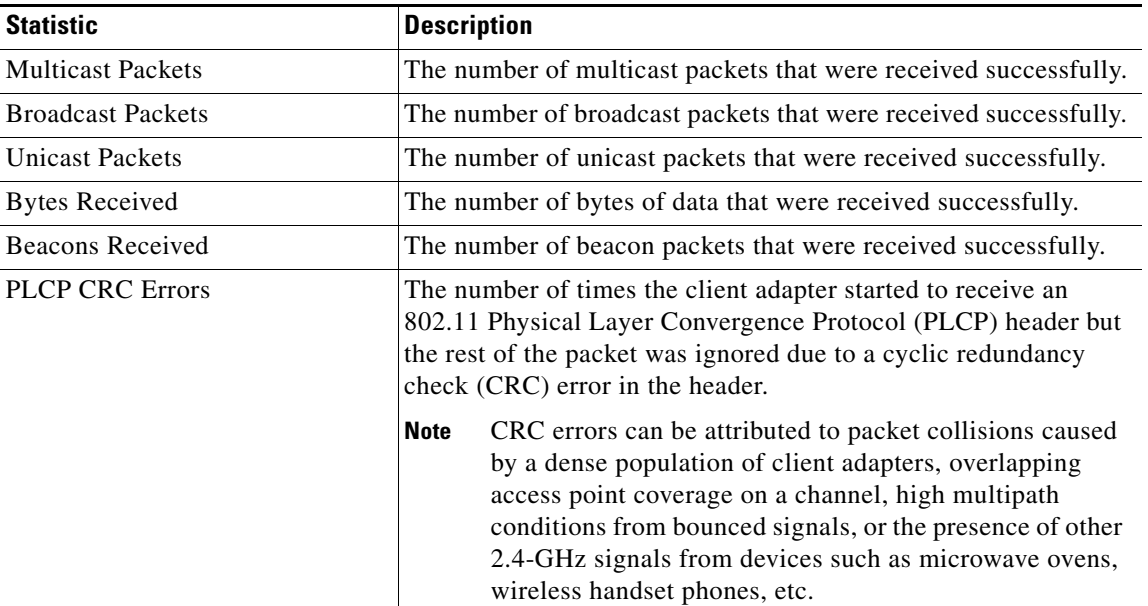

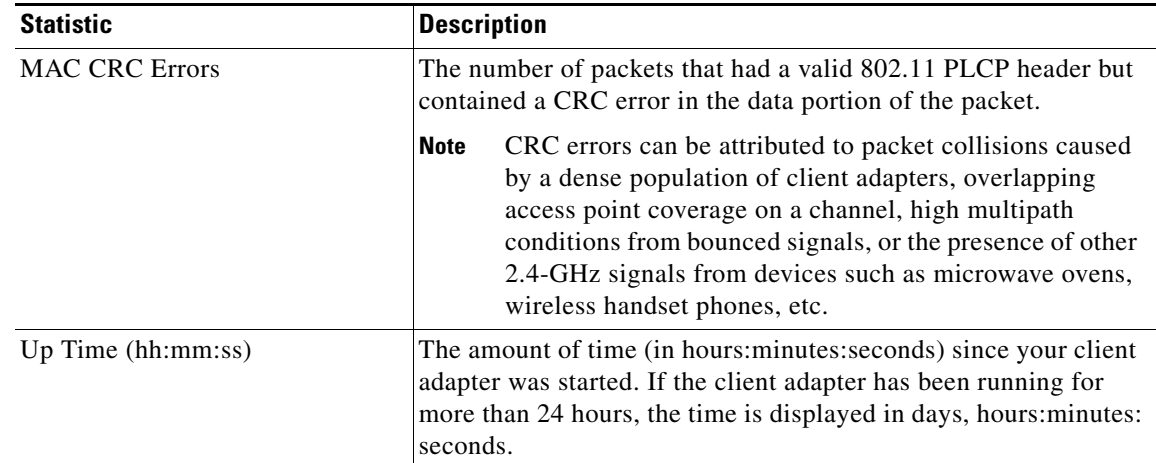

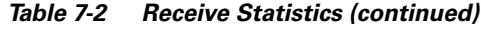

**Step 2** To view the transmit statistics for your client adapter, tap the arrow in the Category drop-down menu and select **Transmit Stats**. The Transmit Statistics screen appears (see [Figure 7-5\)](#page-6-0).

<span id="page-6-0"></span>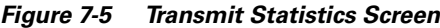

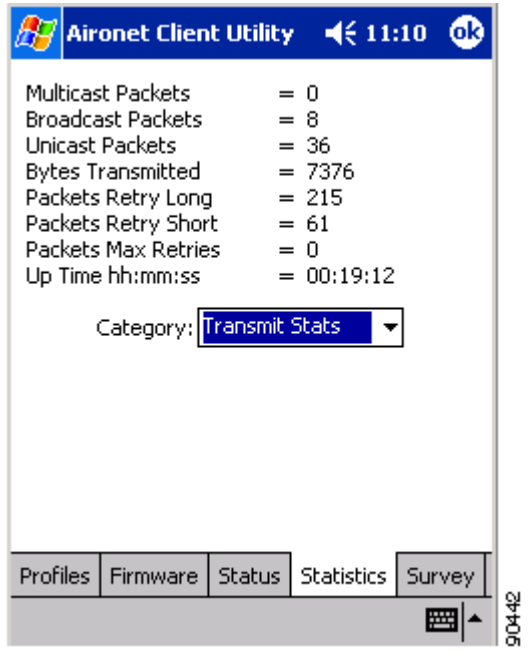

[Table 7-3](#page-7-0) describes each transmit statistic that is displayed for your client adapter.

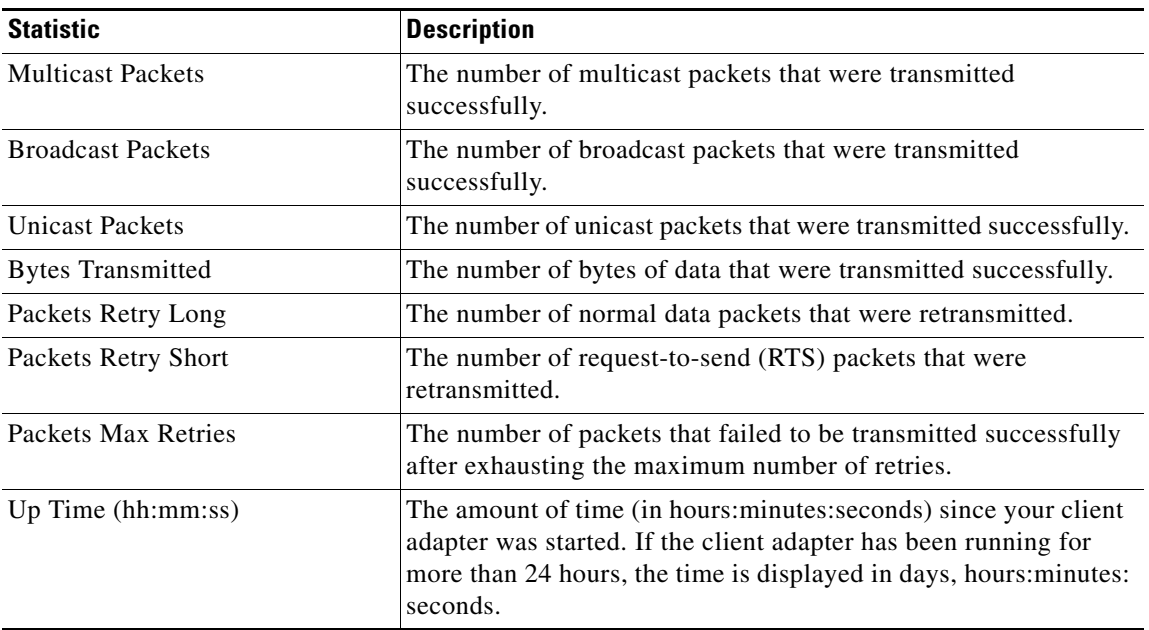

#### <span id="page-7-0"></span>*Table 7-3 Transmit Statistics*

**Step 3** To view the MIC statistics for your client adapter, tap the arrow in the Category drop-down menu and select **MIC Stats**. The MIC Statistics screen appears (see [Figure 7-6\)](#page-7-1).

90427

### $\underbrace{\blacklozenge}$

**Note** The MIC Stats option is available only if your client adapter's driver supports MIC and only if MIC is enabled on the access point.

<span id="page-7-1"></span>*Figure 7-6 MIC Statistics Screen*

| ACU                 |                                                                                                    |  |                                       | $\P(11:11)$ | бR |
|---------------------|----------------------------------------------------------------------------------------------------|--|---------------------------------------|-------------|----|
|                     | Packets MIC OK<br>Packets No MIC<br>Packets Incorrect MIC<br>Packets No MIC Seed.<br>Packets Wrong MIC Seg |  | = 495<br>0<br>$= 0$<br>$= 0$<br>$= 0$ |             |    |
| Category: MIC Stats |                                                                                                    |  |                                       |             |    |
| <b>Profiles</b>     | Firmware   Status   Statistics   Survey                                                                    |  |                                       |             |    |
|                     |                                                                                                    |  |                                       |             |    |

[Table 7-4](#page-8-0) describes each MIC statistic that is displayed for your client adapter.

<span id="page-8-0"></span>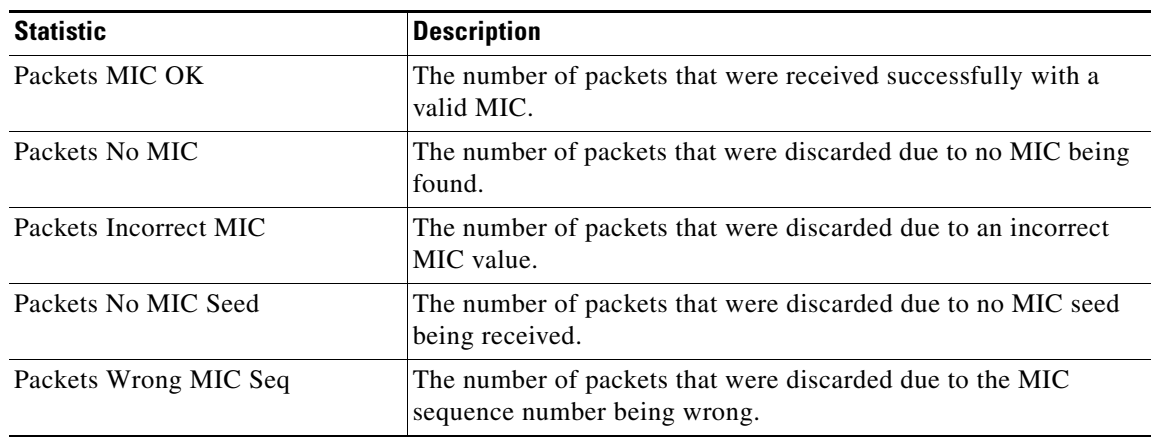

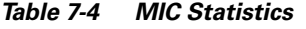

**Step 4** Tap **OK** to exit the Statistics screen.

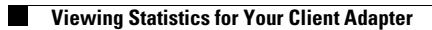

П